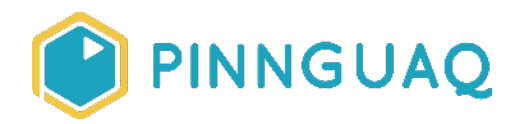

### Video Tutorial **Scratch Mix and Match Challenge #3**

**Level:** Grade 7–12 • **Topic:** Game Design, Digital Storytelling

*If you are looking for an accessible online version of this content, please visit the Pinnguag website* (link: [https://pinnguaq.com/learn/scratch-mix-and-match-challenge-3\)](https://pinnguaq.com/learn/scratch-mix-and-match-challenge-3).

### **About the Author**

#### **Mary McDonald**

Mary is an educator, writer and media artist who loves to collaborate. She creates poetry films and Augmented Reality art installations. Mary gets really excited about participatory media digital arts projects and believes in the

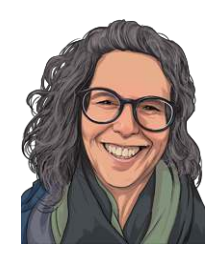

potential for creative technologies to inspire individuals and connect communities. Mary's next adventures include creating sound compositions of letters from WWI. Mary has a B. Ed, specializing in Special Education and Language Literacy and is currently finishing off her Master's of Educational Technology degree through UBC. She has taught in Canada and at international schools in Africa and in Asia. Mary loves traveling to meet new people, learn about different ways of being, and experiencing new landscapes.

### **Introduction**

Welcome to the Make your own game, Scratch Mix and Match Cards Challenge #3! There are three new cards for this challenge. Use the code from at least two of the three featured cards to make your own game or interactive story. Watch the video tutorials or follow along below to see a few examples for how to use these pieces of code. Remember, you can add in any other code that you want and you can adapt the code on the cards to best fit your game or story. The yellow **Events** block you see at the beginning of some of the code cards is there only as an example. You can swap that **Events** block out for any other way that you want your code

commands to begin. As you begin collecting the cards, you will also want to notice the colour coding of the code blocks in Scratch. Use the colour coding of the code blocks to help you find the code that you need to make your game or story.

Notice the colour coding used in the code blocks to help you find the code you need

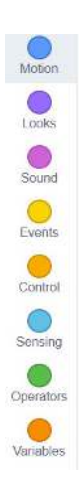

Visit Candyland with Critter and play the game to find out the three cards for this challenge, or watch the video below.

**Project Link:** <https://scratch.mit.edu/projects/397076755/>

*Use the arrow keys and the spacebar to move Critter around. Reveal the three cards for Challenge #3 that are hiding behind the candy hearts!* 

**Reveal Video Link:** <https://youtu.be/8uighxekqts> *Thanks so much to The Green Orbs for their track, Splashing Around.* 

Use the code from at least two of the Mix and Match Cards for this challenge to make your own game.

# **Timer**

**Video Link:** <https://youtu.be/h3U4VGH1zBk>

*Thanks so much to Nat Keefe and BeatMower for sharing their track, I Feel Like Partying Right Now.*

#### **Instructions**

Give the mic to the Critter who has something to say and score a point. When you get to the next level, the timer starts. See how many more points you can score before the time runs out! **Project Link:** <https://scratch.mit.edu/projects/397092327/>

### **Add a Timer in Ten Steps**

Adding a timer is another way to add an extra challenge to a game. It can be one way to make a level more difficult. In the Critter Chorus game, the game itself gets more challenging and I'm also adding a timer. The timer is a **Variable**. This **Variable** block is a code block that will keep track of information that can change during a game. This game has two **Variables**—the timer and a score. Let's look at how to build the code to add a timer to the game.

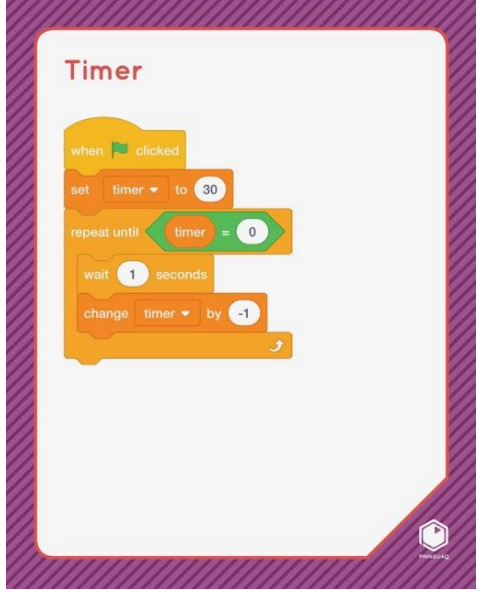

Let's begin by pulling apart all the pieces of code that are showing on the Timer Mix and Match card.

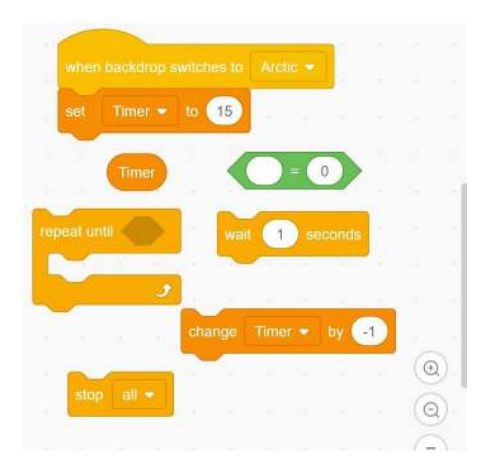

You can start the timer at the beginning of the game, as it shows in the Timer card. The code on the challenge card begins "when the green flag is clicked".

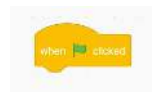

You can choose a different way to begin the timer. In the Critter Chorus game, the timer only begins with the second level, when the backdrop switches to the Arctic backdrop, as you can see in the picture above, showing all the code pieces in the algorithm I created for the Levels with Timer Critter Chorus game pulled apart.

1. First you will need to make the **Variable** for the timer. In the deep orange **Variable**  blocks, click on "Make a Variable" and give it the name, "Timer".

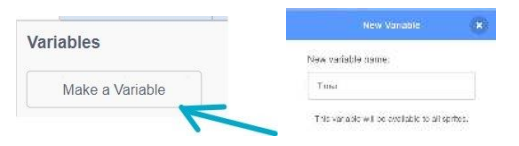

2. Now you will see your variable in the list of **Variables** in the library of **Variable** blocks. If you leave the box checked, that **Variable** will show on the stage during your game.

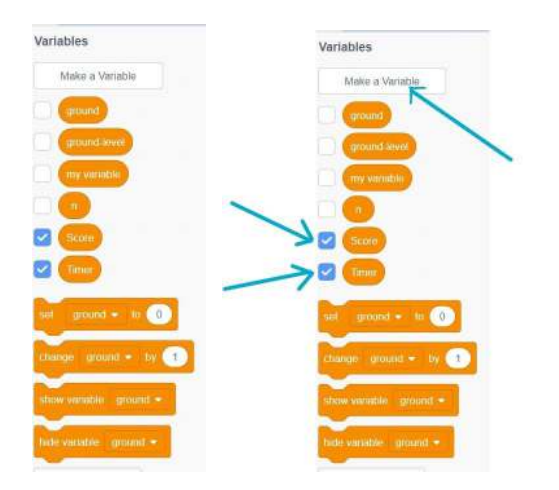

3. You can choose how the readout of the **Variable** looks on the stage by right clicking on the **Variable**.

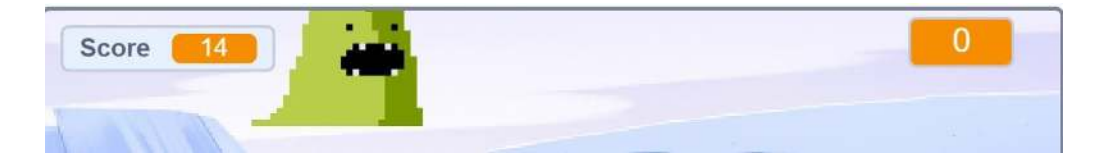

Play with the different setting choices to see which you like best.

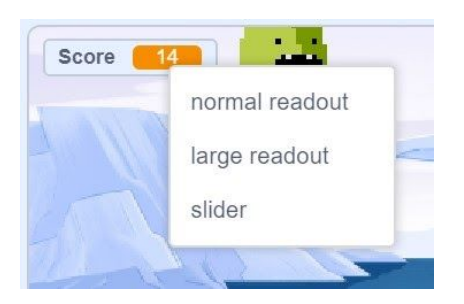

4. You can see the yellow **Events** block, "when backdrop switches to Arctic" at the top of the sequence of code blocks, as I want the timer to begin counting down once the second level has begun. You can choose a different Yellow **Events** block to begin your code algorithm. Choose the **Events** block to begin your code algorithm in the way that best fits your game or story.

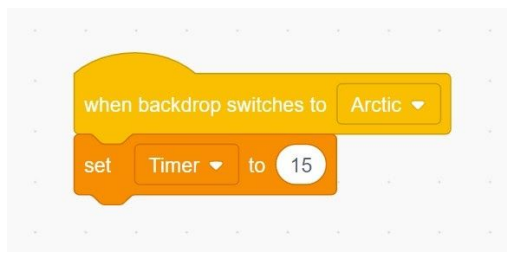

- 5. Now you need to set up the timer with the value, the number of seconds you want it to begin with when it starts counting down, or counting up. I want the timer to start at 15 seconds and then countdown. Drag in the "set Timer to (15)" block from the deep orange **Variables** blocks. You can put any number in the value bubble. I've chosen 15 to have a 15 seconds timer.
- 6. To tell the computer to keep the **Timer** running until it runs out of time, drag in a **repeat until** block. Notice the hexagonal shape of the hole in the middle of this block. We need the timer to keep counting down until it reaches 0. A green **Operators** block can be used to tell the computer to continue counting down until the **Variable** for the timer equals zero. Drag the Timer **Variable** from the deep orange **Variable** blocks and put it inside the first hole in the green **Operators** block.

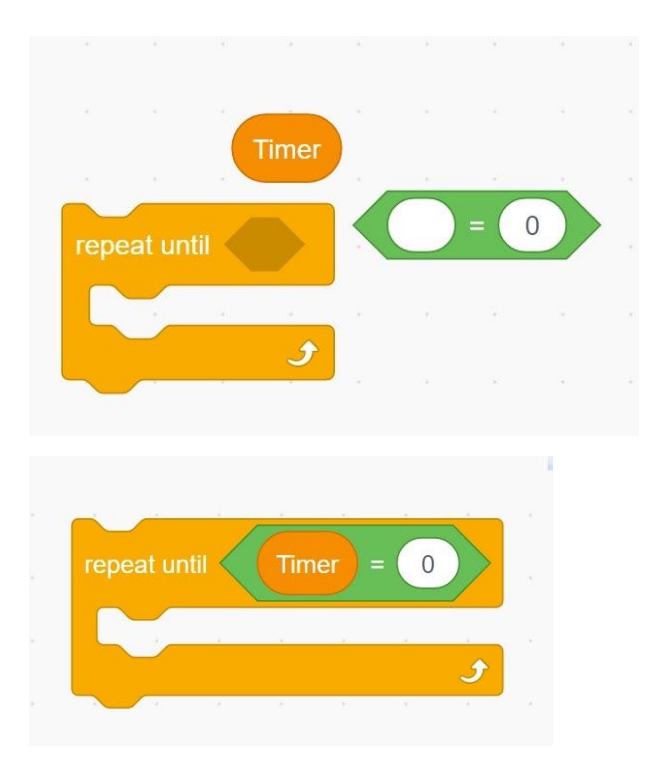

7. Drag in "change Timer by (1)" block from the deep orange **Variables** blocks. Click on the little arrow in the middle of the block to see all the **Variables** made for the game and choose "Timer".

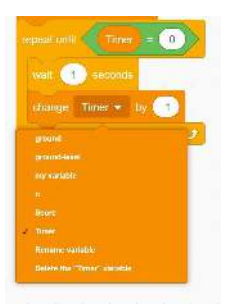

- 8. For the timer to count down, you need to put in a negative number like -1. This negative number will tell the timer to change by taking away 1 (-1) each second.
- 9. Adding in an orange **Control** "wait (1) seconds" block tells the timer to wait one second in between each count down, for one number to change every second, to prevent the timer from counting down too quickly.

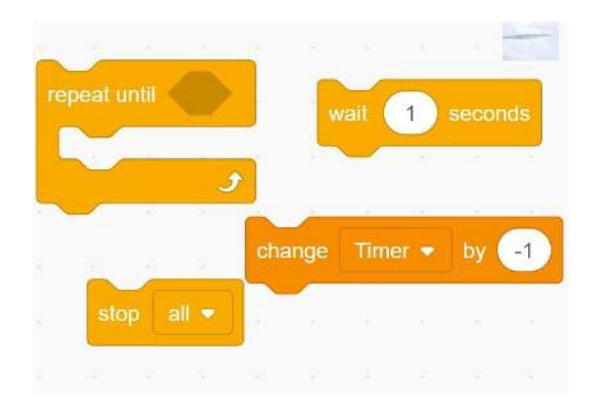

10. Add an orange **Control** "**stop all**" block. With this **Control** block, you can choose to stop just the code for this one action for this sprite, for other code algorithms or scripts for this sprite, or to stop everything in the game by choosing, "**stop all**". Without this code block, the timer would stop because we instructed the timer to repeat until the timer equals 0, but the game would continue. The "**stop all**" code block tells the computer to stop the game when the timer runs out and counts down to 0.

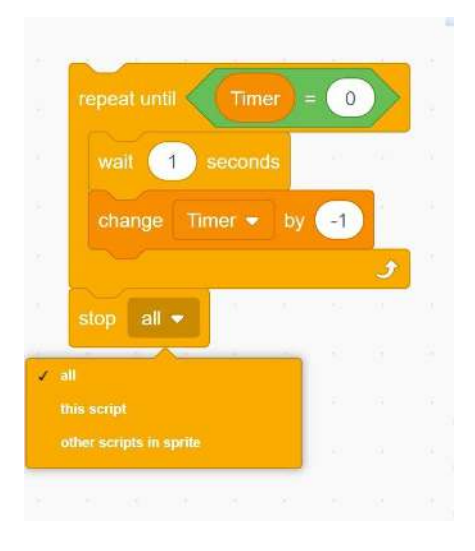

# **Ask Your Name**

The code on this card shows how to ask the player a question and then to use the answer in the response back. What a cool way to make the game immersive and interactive! You can use this code to give the player all kinds of choices. In this tutorial, I'll show you how to use it to ask the player's name and to have the player's name be brought into the game. You could also use this code in a Role Playing Game (RPG), where you have a character in the game giving directions or giving choices to the player that affect the action of the game. Watch the video and play the game to see how I've used the code on the *Ask Your Name* card to set the Critters up for a funny "Who's on first?" kind of skit. If you don't know about the classic Abbott and Costello, "Who's on first" comedy skit, you can find the video here (link: https://youtu.be/kTcRRaXV-fq).

**Video Link:** <https://youtu.be/KZ0Rzg-WZCU>

*Thanks so much to Craig MacArthur for sharing his track, Bird Therapist* (link: <https://www.youtube.com/channel/UCraeCs8vcrAbsaFba35XLSQ>)

#### **Project Link:** <https://scratch.mit.edu/projects/395887108/>

*Hey, what's your name? Click the green flag, then answer with your name and find out the names of the blobs on the bench.* 

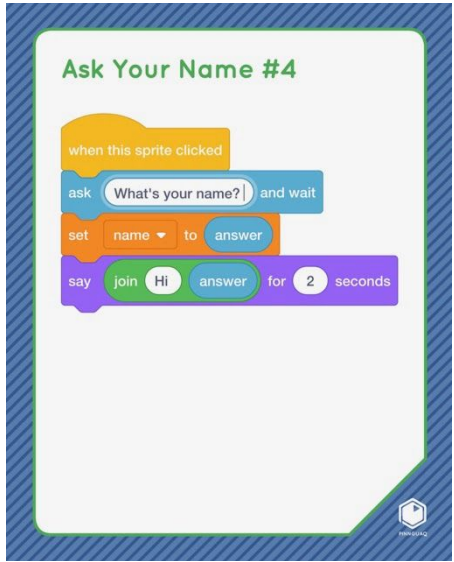

1. Let's pull apart the pieces to see what's inside the algorithm showing on this Ask Your Name #4 card.

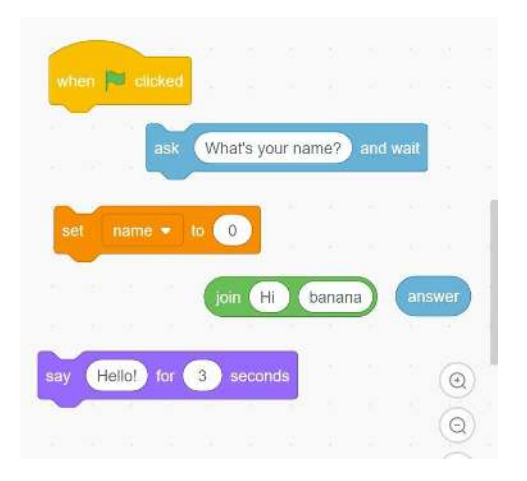

2. After the green flag is clicked, Critter is going to **"ask (What's your name?) and wait".**  This is a **Sensing** block. The light blue **Sensing** blocks take information, input from

actions in the game or story and give that information to the computer. When you use this block, the words and text in the text bubble will show on the screen. You will also see a box pop up on the stage for you to type in your answer, your input.

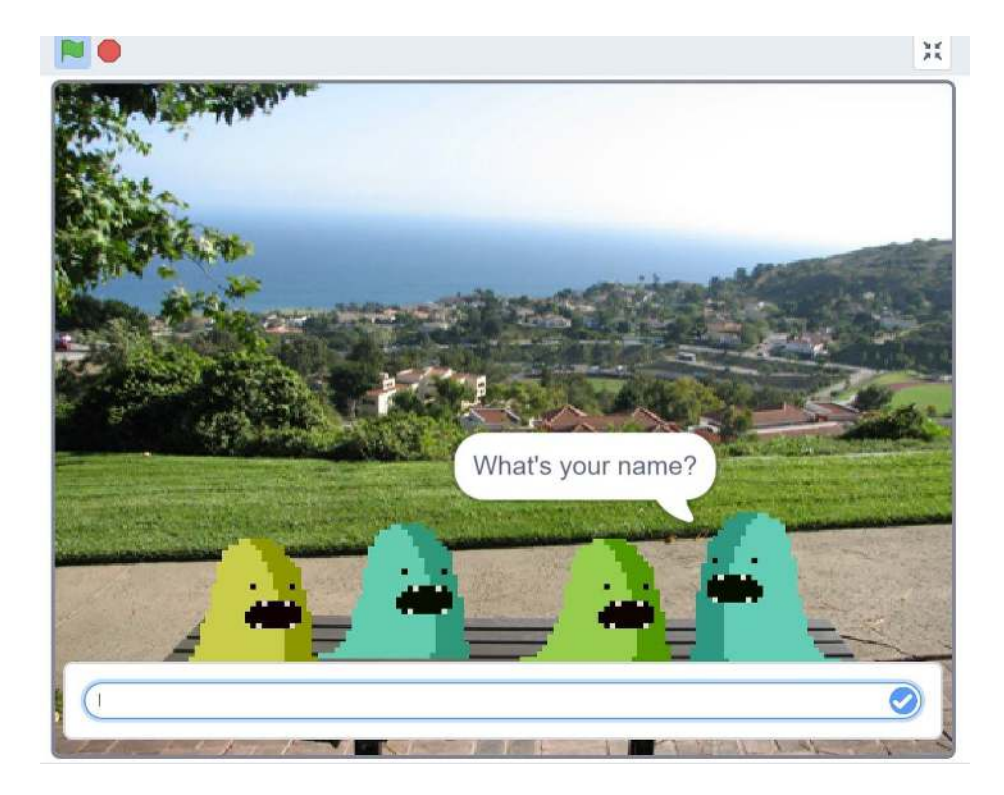

3. Now we need to code what will happen after that answer, that input is given. You need to make a **Variable** for the answer you are asking for -- a **Variable** for "name". In the deep orange **Variable** blocks, click on **"Make a Variable"** and call it "name".

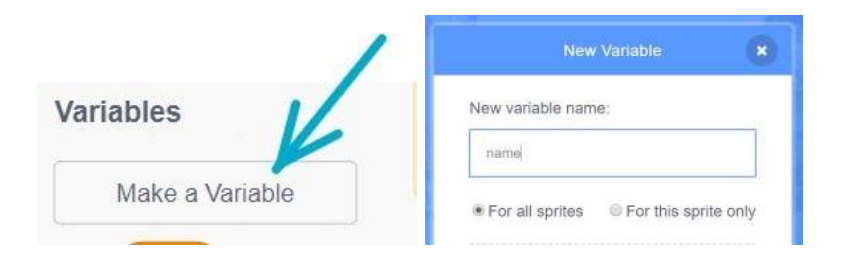

Now you will see "name" in your list of **Variables** and it is ready to be added to the code blocks. I have not checked the box beside this variable because I don't want it to show on the screen. It is now one of the choices in the drop-down menu of the **Variable** blocks for **"set variable to"** and **"change variable by"**. We need to bring the **"set variable to"** block in next. Click on the little down arrow to open the drop down menu and choose "**name**" as the **Variable**.

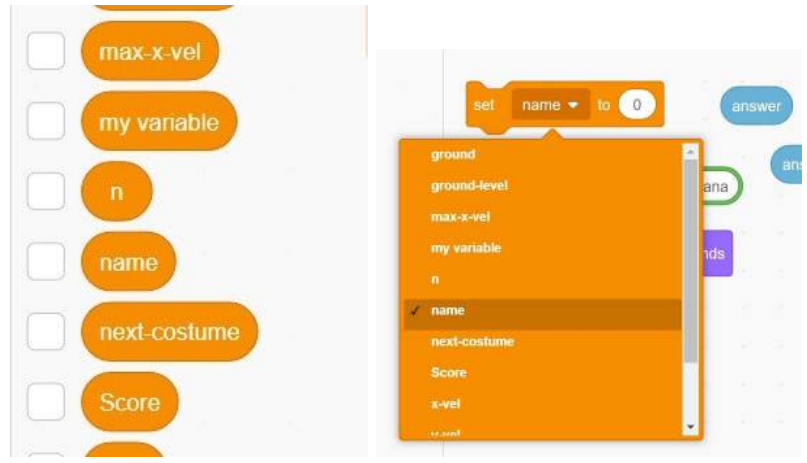

4. In the light blue **Sensing** blocks, you will find an "answer" block which you can put inside the value bubble in the "set name to (0)" **Variable** block. This **Sensing** block tells the computer that this name **Variable** should be set to the answer that you type in, your input.

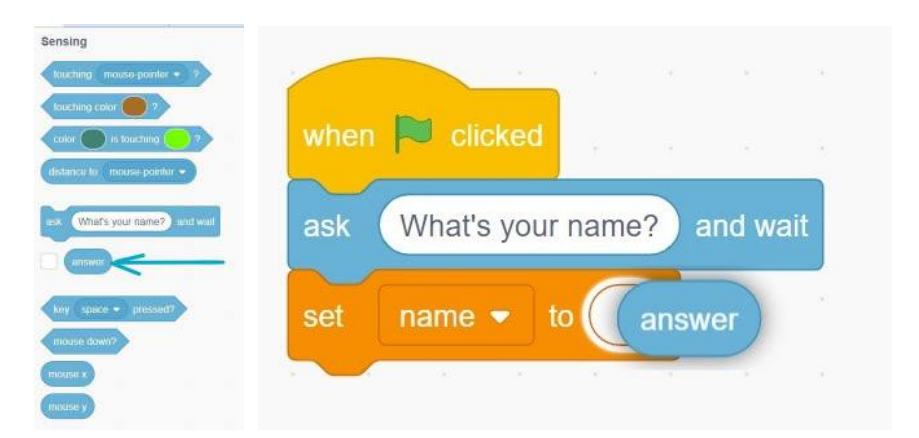

5. Now we need to have your input used in the game or story. Let's make Critter say Hello to you, using your input, your name, in what Critter says. The "**say hello**" block from the purple **Looks** blocks has only one text bubble. Using the green **Operator** "**join apple banana**" block will let us put your input answer into one of the text bubbles and"Hey" into the other text bubble. Make sure you get another blue **Sensing "answer"** block and put it in the next hole, otherwise, Critter is going to call you a banana.

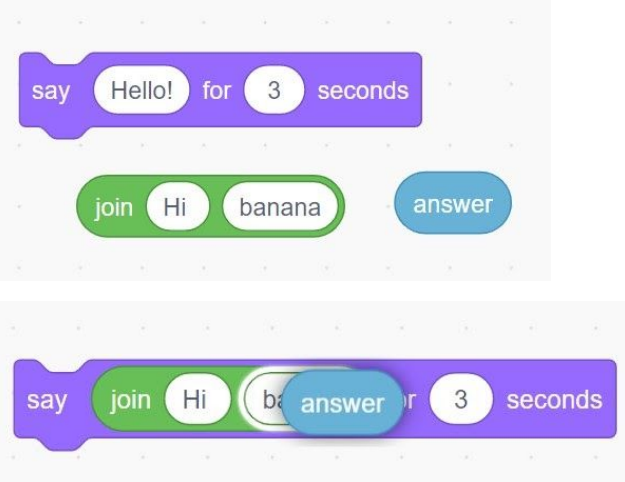

6. Test! Do you see that the space is missing in "HeyMary"?

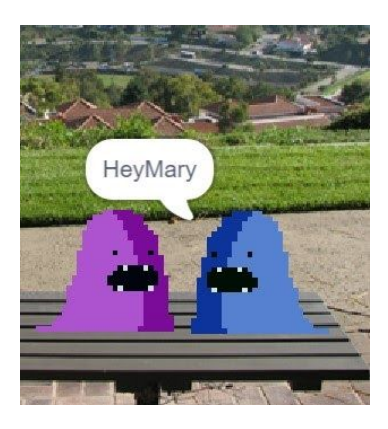

7. You need to make sure you type in a space after "Hey " in your text bubble. It won't be there if you don't tell the computer to put that space in, because remember, computers only do exactly as you tell them to do!

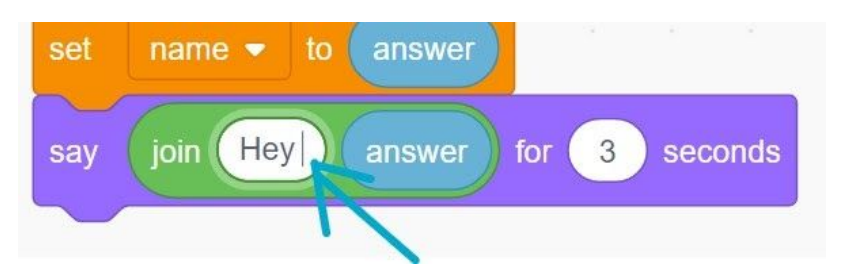

8. Now test again! If you need the words to stay on the screen longer, change the number in the value bubble to a bigger number. I've changed the value to three in this block, for the words to stay on the screen for three seconds.

9. Play the game to watch the rest of the critters join the "What's your name?" game. You can download it to your computer from the download file here or play it online in the Pinnguag Scratch Mix and Match-Make your own game studio [here.](https://scratch.mit.edu/projects/395887108) Add in your own words to make your own immersive game!

### **Hide and Seek**

**Video Link:** [https://youtu.be/MaoohBuo\\_y4](https://youtu.be/MaoohBuo_y4)  *Thanks so much to Chris Haugen for sharing his track, Campfire Song* (link: [https://www.youtube.com/channel/UCNXDIltPLbdcAavUtL00i7g\)](https://www.youtube.com/channel/UCNXDIltPLbdcAavUtL00i7g)

Games that involve seeking a hidden sprite can be fun but you can also use this code in other kinds of games. For example you could use this code sequence to hide and show special objects that help a sprite gain extra points or powers. As we go through this tutorial, think of different ways that you could use this algorithm, this sequence of code blocks which tell a sprite to hide and then to show when found. I've used the code from this hide and seek card to make the Challenge #3 Reveal game.

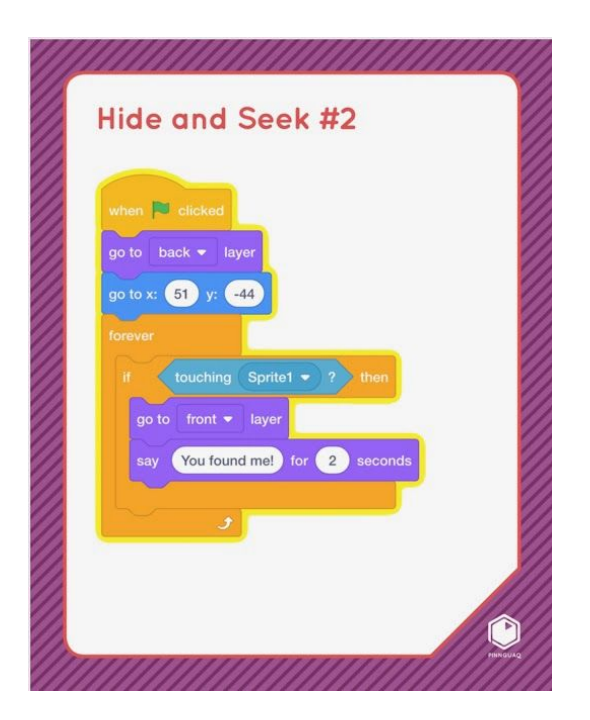

1. Here is the code I used for the hidden challenge cards in the Candyland Challenge #3 game. It is the same code sequence as shown on the Mix and Match card except that I have added some extra blocks to make the challenge card sprite smaller when it is

hidden and to move into the middle when it first shows, then move back to its hiding position.

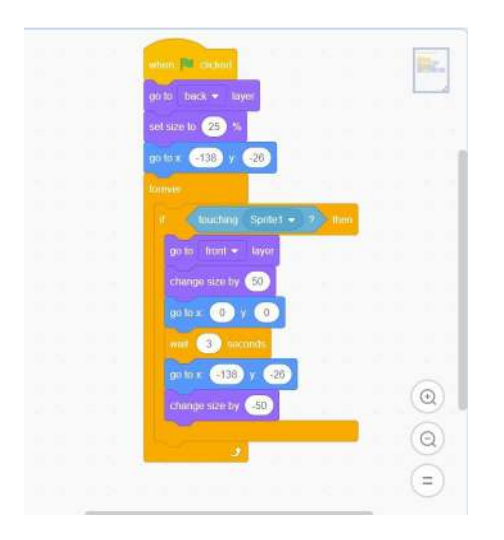

2. Let's pull the blocks apart and see what each piece does.

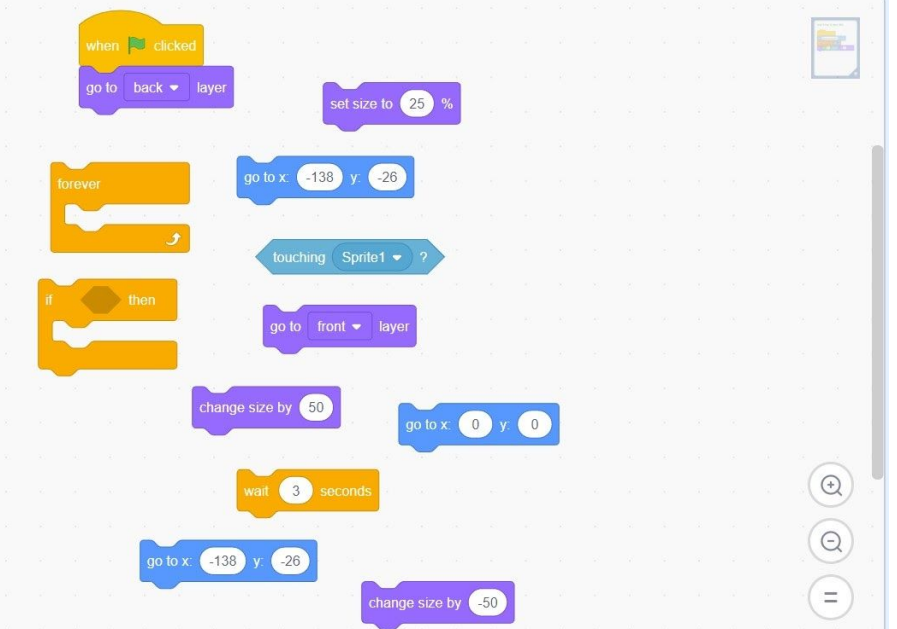

3. At the beginning of the game, when the green flag is clicked, the purple **Looks** block tells the challenge card sprite to"**go to back layer**", and hide behind the candy that is in front of it.

4. The next purple **Looks** block, "set size to 25%" and the blue **Motions** block, "go to x (-138), y (-26) tell the card sprite to shrink smaller and go to its hiding position behind the candy.

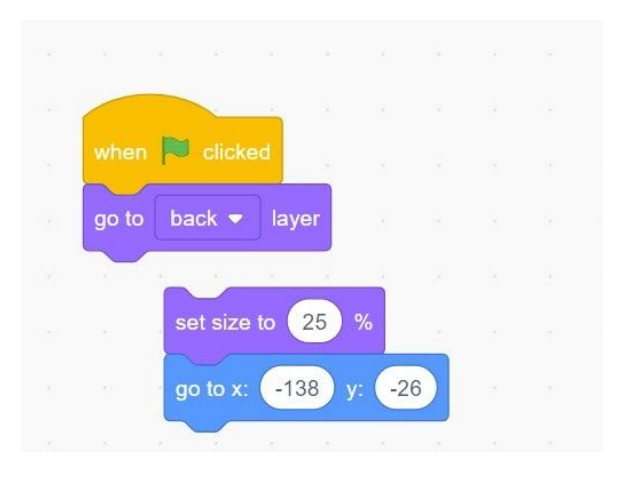

5. The **forever** loop will keep running the **If...then** code block inside it to keep checking if the conditions are met, if the conditional statement is true.

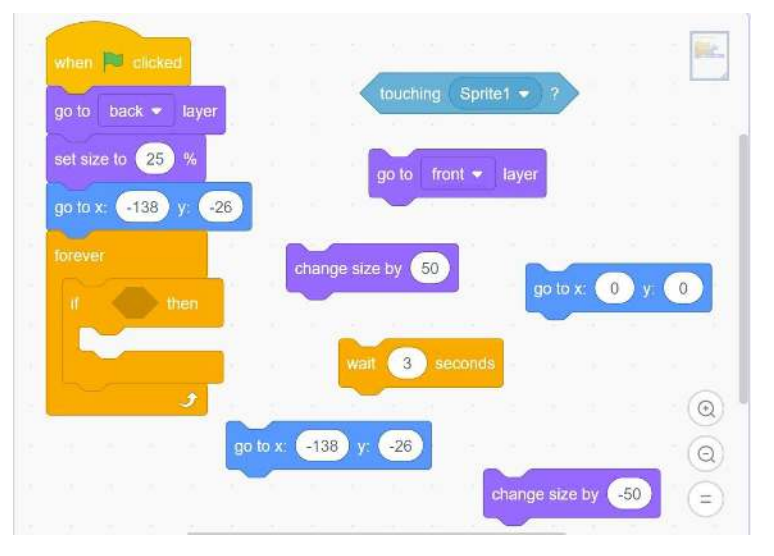

6. In the middle of the **If...then** block is the **Sensing** block that tells the computer **if** the sprite is touching Sprite 1 (Critter), **then…** 

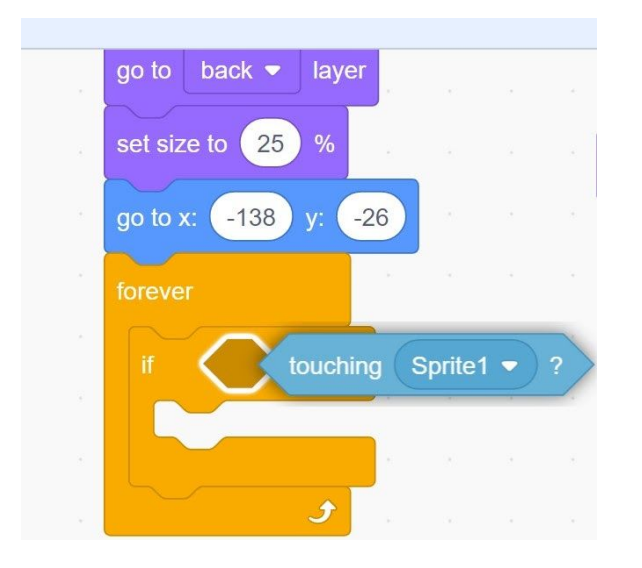

7. **Then** all of the actions on the code blocks that go inside the **If...then** block should happen. The purple **Looks** block tells the card sprite to, **go to front layer** so that it will go in front of the candy and can be seen, to get bigger and to change its size by 50%, and the blue **Motions** block tells the sprite to go to the centre of the stage at x(0), y (0) so that you, the player, can see the card clearly. Now you can see the first card for the challenge.

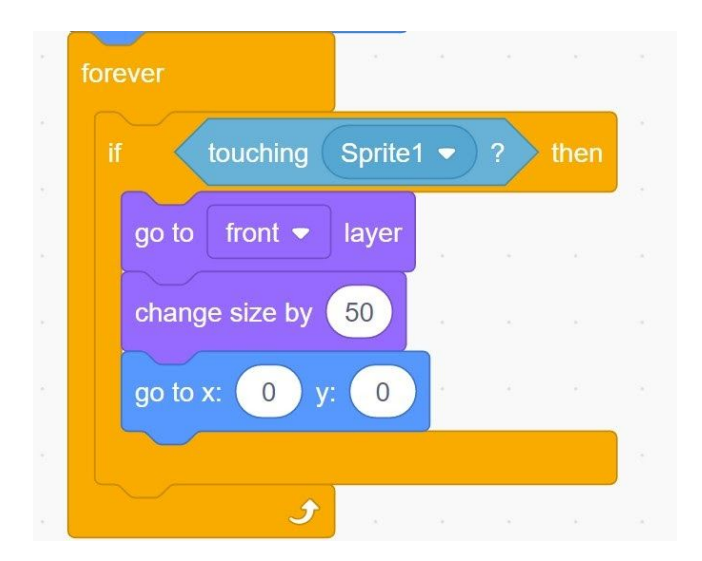

8. The last blocks tell the card sprite to wait in the middle for 3 seconds (this gives you three seconds to see and read the card), and then to go back to its original position and to get smaller. When Critter jumps and bumps into the next challenge card, it can get bigger and move to the centre and be seen clearly, the first card revealed will have moved back to its own place.

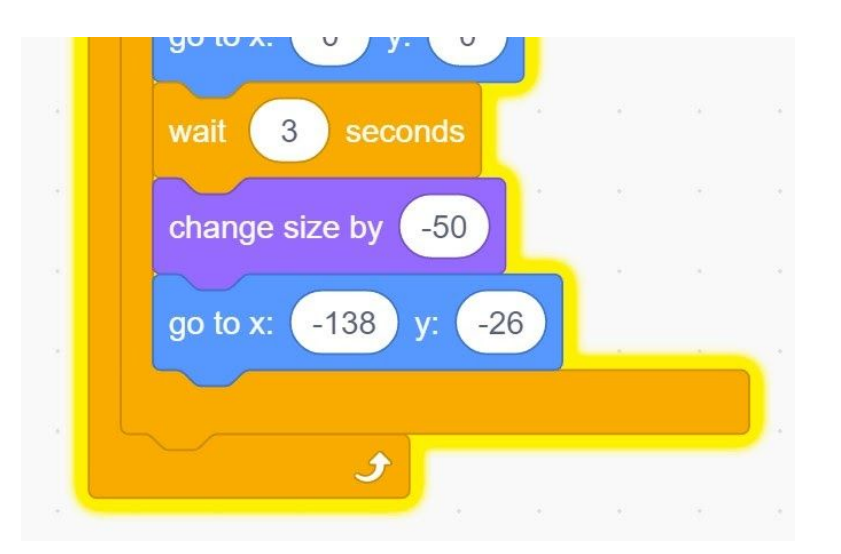

Think of all the different ways you could use this code to make a sprite hide and then show in a game or story. For inspiration, you could check out the Hungry Shark game (link: [https://pinnguaq.com/learn/hungry-shark-scratch-game\)](https://pinnguaq.com/learn/hungry-shark-scratch-game) as another example of a game that uses a hidden sprite action. And to give you more ideas, you can think about if there are things that appear/disappear or are hidden and found in your favourite video games. I can't wait to see what you create!

# **Conclusion**

We want to see the awesome things you're creating! Take a photo or video and share your work with us by emailing [media@pinnguaq.com](mailto:media@pinnguaq.com) or tagging **@pinnguaq** on [Facebook](https://www.facebook.com/Pinnguaq/), [Twitter,](https://twitter.com/pinnguaq) or [Instagram.](https://www.instagram.com/pinnguaq/) Don't forget to include the hashtag *#LearnWithPinnguaq!* You can also upload your project to the Pinnguaq Studio ([https://scratch.mit.edu/studios/26567463/\)](https://scratch.mit.edu/studios/26567463/).